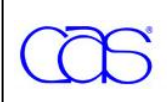

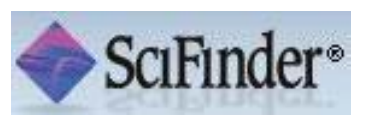

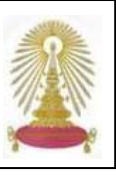

SciFinder เป็นฐานข้อมูลทางด้านวิทยาศาสตร์หลากหลายลำขาวิชา เช่น ชีวเวชศาลตร์ เคมี วิศวกรรม วัลดูศาลตร์ เกษตรศาลตร์ ใช้เป็น ี เครื่องมือในการค้นหาบทความจากรานข้อมล CAS โดยให้ข้อมลของบทความจากวารลาร สิทธิบัตร โครงลร้างและปฏิกิริยาเคมี รานนี้บอกรับ ี ร่วมกันโดยคณะวิทยาศาสตร์และ<mark>สถาบันวิทยบริการตั้งแต่เดือน</mark>สิงหาคม 2552 จำนวน 4 users โดยการใช้งานผ่านเว็บ

ı

ตองลงทะเบียนกอนโดยใชอีเมลที่ ลงท้ายด้วย **.chula.ac.th** ดังรายละเอียดที่

URL:<http://www.car.chula.ac.th/curef-db/scifinder4.html>

้ เมื่อลงทะเบียนและยืนยันการลงทะเบียนเรียบร้อยแล้ว เข้าใช้งานที่ <https://scifinder.cas.org/scifinder> จะพบหน้าจอให้ Sign In ้ จากนั้นจะพบหน้าจอหลักดังภาพ

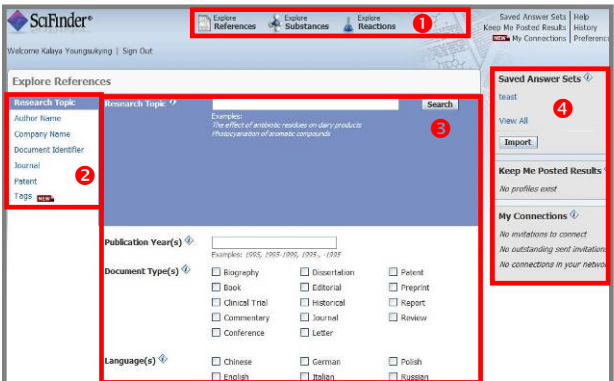

มีทางเลือกใชงานดังนี้

 $\bullet$  ทางเลือกหลักที่ใช้ในการค้นหาข้อมูล

 $\bullet$  ทางเลือก/หัวข้อย่อยที่ใช้ลำหรับค้นหาข้อมูล ซึ่งจะเปลี่ยนไป

ตามทางเลือกหลักใน  $\blacksquare$  ที่เลือกใช้

 $\, \boldsymbol{\Theta} \,$  บริเวณระบุคำคันและแลเงื่อนไขในการค้นหา จะเปลี่ยนไปตาม

- ทางเลือกหลัก/ ทางเลือกย่อยใน  $\bullet$  และ  $\bullet$  ที่เลือกใช้
- $\bullet$  จัดการข้อมูลและการใช้งาน

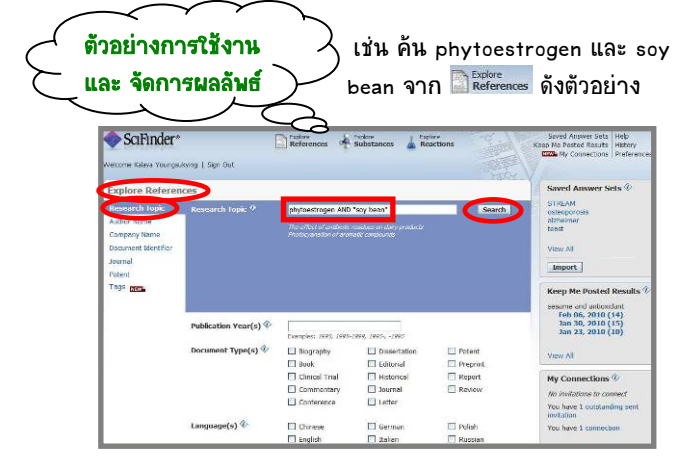

## <u>ได้ผลลัพธ์ดังตัวอย่าง</u>

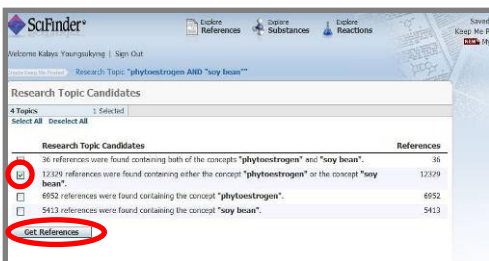

ุ คลิกท่าเครื่องหมาย  $\boxtimes$  ข้างหน้ากลุ่มของผลลัพธ์ที่ต้องการ และ คลิกที่ปุ่ม Get References ใหื่อดูรายการผลลัพธ์ดังตัวอย่าง

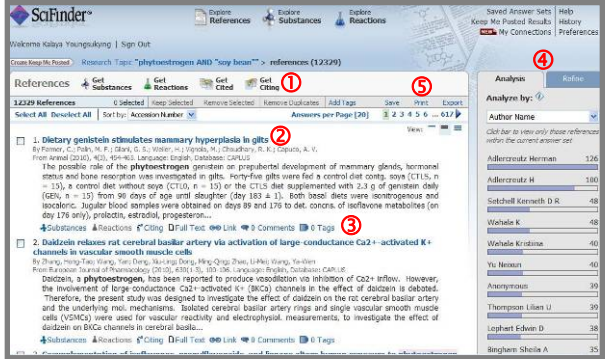

## มีทางเลือกใช้งานดังนี้

 $\,$  0 เรียกดูข้อมูลของรายการผลลัพธ์ที่ลนใจโดยท่าเครื่องหมาย  $\,$   $\blacksquare$ ้ข้างหน้ารายการผลลัพธ์ที่ต้องการ และคลิกที่ทางเลือกที่ต้องการดู

- Get Substances เรียกดูสารเคมี
- Get Reactions เรียกดูปฏิกิริยาเคมี
- Get Cited เรียกดูรายการที่ถูกบทความดังกล่าวอ้างถึง
- Get Citing เรียกดูรายการที่อางถึงบทความดังกลาว
- $\,$  0 คลิกที่ชื่อของรายการผลลัพธ์ที่ต้องการเพื่อดูรายละเอียด

e คลิกที่ทางเลือกที่ตองการดูขอมูลน ั้นๆ ภายใตรายการผลลัพธแต ละรายการที่ตองการ

 $\overline{\textcircled{\textcirc}}$  ทางเลือกลำหรับการวิเคราะห์ข้อมูล (Analyse) / เลือกดูเฉพาะ รายการที่เจาะจงตามเงื่อนไขที่ระบุ (Refine)

- Analyse จะแบ่งผลลัพธ์ที่ได้ทั้งหมดออกตามหมวดหมู่ที่เลือก

- Refine จะแลดงผลลัพธ์เฉพาะที่อย่ในเงื่อนไขที่เลือก

<mark>ู่ 0</mark> ทางเลือกที่ใช้จัดการผลลัพธ์ ได้แก่ การจัดเก็บผลลัพธ์ไว้ใน ระบบ (Save) เพื่อเรียกดูภายหลัง การสั่งพิมพ์ผลลัพธ์ออกทาง ้เครื่องพิมพ์ (Print) การจัดเก็บข้อมูลเพื่อน่าออกมาใช้งานภายนอก ระบบ (Export) โดยจัดเก็บเป็นไฟล์ตามนามลกุลต่าง<sub>ๆ</sub> ที่ต้องการ ใช้งาน

ในกรณีที่ต้องการจัดเก็บข้อมูลบรรณานกรมเพื่อใช้กับโปรแกรม  $\mathsf E$ ndNote ให้จัดเก็บเป็นไฟล์ที่มีนามลกุล  $\overline{\phantom{a}}$   $\overline{\phantom{a}}$  agged Format (\*.txt) และน่ามา Import เข้าโปรแกรม EndNote โดยเลือกใช้ Import Option เป็น SciFinder

ต้าอย่างรายละเอียดของรายการที่ 1 จากต้าอย่างเป็นดังกาน

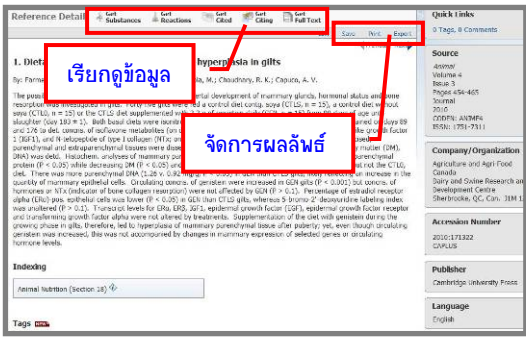

 การใชงานทางเลือก เพื่อคนหาสารเคมีจะมีเครื่องมือ ์ที่ใช้ลำหรับเขียนโครงล<sub>์</sub>ร้างลารเคมี ซึ่งต้องติดตั้งโปรแกรม Java ้ก่อนใช้งาน หากยังไม่ได้ติดตั้งระบบจะแจ้งให้ท่าการติดตั้งโดยการ ดาวนโหลดโปรแกรมที่

<http://www.cas.org/misc/downloads/jreplugin.html> หากมีขอสงสัยศกษาได ึ จาก

<https://www.cas.org/help/scifinder/index.htm#understand.htm> เชน คนหาขอมูลของสารเคมีที่มีสูตรโครงสรางดังตัวอยาง

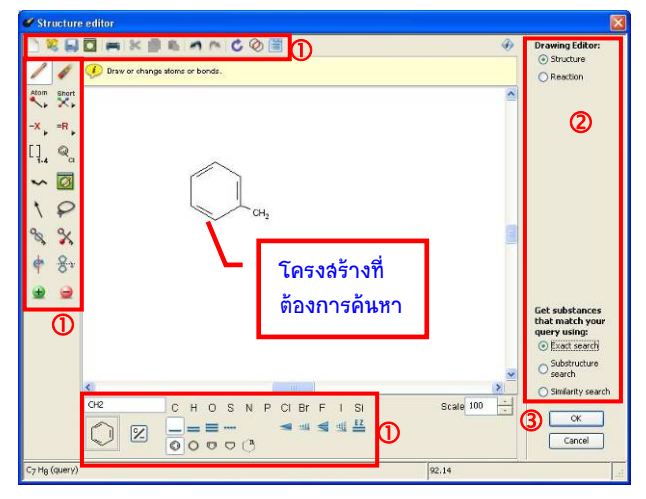

 $\Phi$  เครื่องมือเขียนโครงลร้างลารเคมี

- 2 กำหนดเงื่อนไขการค้นหา
- $\overline{\textbf{0}}$  คลิก OK เพื่อให้ระบบประมวลผล

การใชเครื ่องมือ อานที่หัวขอ tools ใน help ของโปรแกรม ที่ <https://www.cas.org/help/scifinder/index.htm>

จากตัวอย่างข้างต้น เมื่อคลิก Ok ����� ระบบจะส่งโครงลร้างมายัง ิหน้าจอการค้นหา ให้กำหนดเงื่อนไขการค้นหาเพิ่มเติม และคลิกปุ่ม Search เพื่อใหระบบประเมินผลด ังตัวอยาง

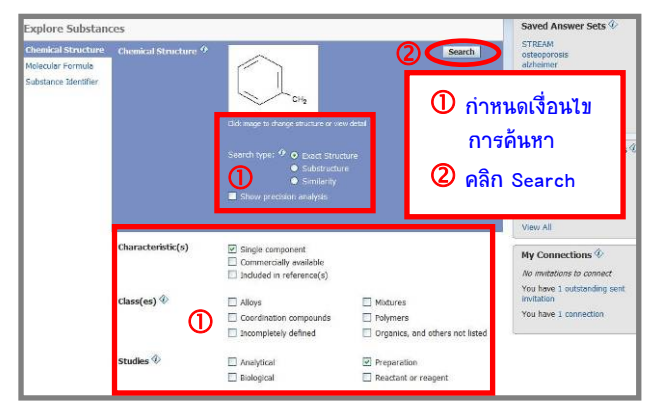

## ได้ผลลัพธ์ ดังตัวอย่าง

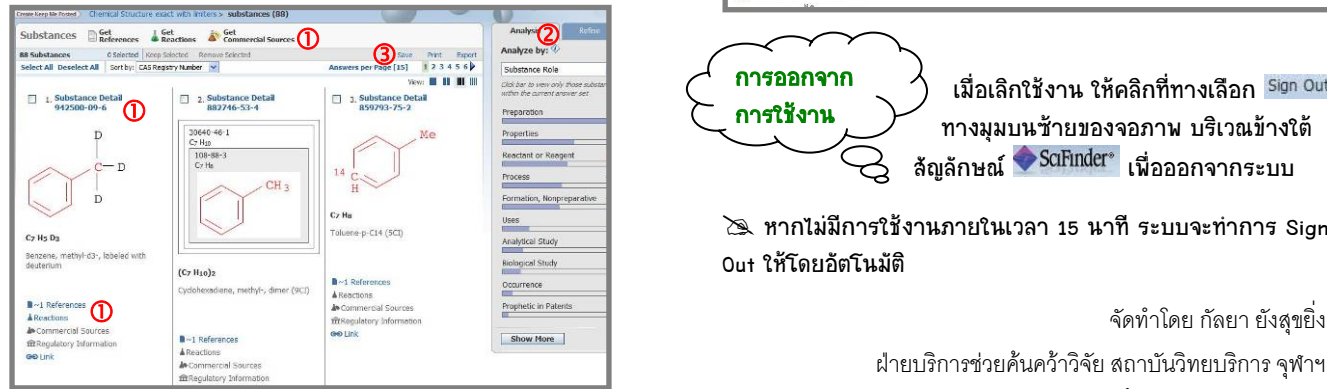

- $\overline{\mathbf{0}}$  เรียกดรายละเอียดตามทางเลือกที่ต้องการ
- $\overline{\textbf{Q}}$  วิเคราะห์ / เรียกดูผลลัพธ์ตามเงื่อนไขที่ระบ
- 3) จัดการผลลัพธ์

รายละเอียดของลาร **942500-09-6** เป็นดังตัวอย่าง

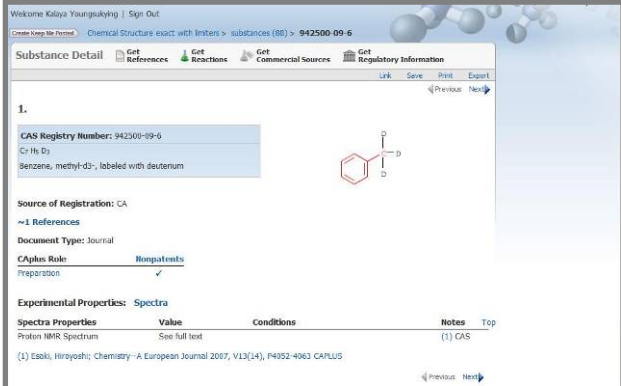

ต้องการค้นหา<br>และพุ่งต้องการกำหนัก และพุ่งต่อ การใช้งานทางเลือก <mark>ส</mark> <sup>Explore</sup> ลำมารถใช้งานได้ในลักษณะ<br>© Exatewrite contract contract and a contract contract contract and a contract contract and a contract and a con เดียวกับ คื<sup>อมู่</sup>ตะ<br>เดียวกับ คือแpstances คือการเขียนสมการเคมี โดยใช้เครื่องมือ เชนเดียวกับการเขียนโครงสรางทางเคมีของสาร ดังตัวอยาง

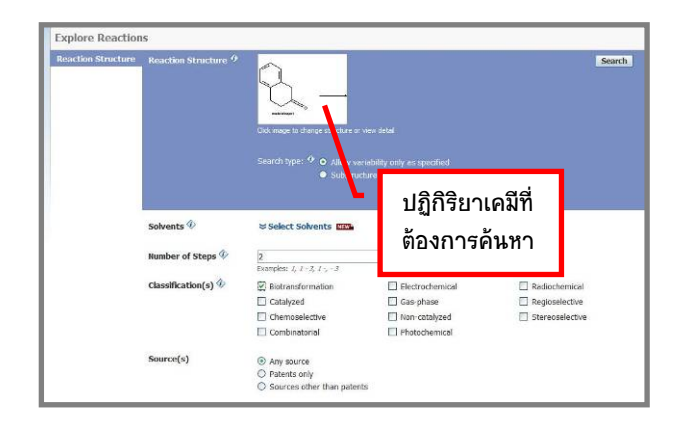

## ผลลัพธ์ที่ได้เป็นดังตัวอย่าง

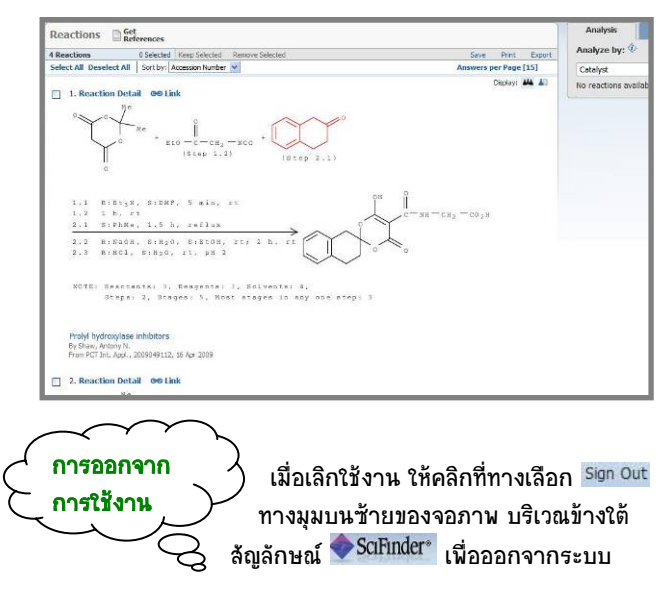

 $\geq$  หากไม่มีการใช้งานภายในเวลา 15 นาที ระบบจะท่าการ Sign Out ใหโดยอัตโนมัติ

> ฝ่ายบริการช่วยค้นคว้าวิจัย สถาบันวิทยบริการ จฬาฯ (ฉบับพิมพคร งท ี่ 1) มกราคม 2553ั้